## View Student Program/Plan

- **1.** Viewing a student's Program/Plan will allow you to see all actions associated with a student, including but not limited to Admission, Matriculation, Program changes (usually at the school level), Plan changes (majors/minors) Sub-Plan changes (concentration of study), expected graduation terms, candidacy to graduate and completion of programs.
- **2.** Click the **Records and Enrollment** link.
- Records and Enrollment
- **3.** Click the **Career and Program Information** link. **Career and Program Information**
- **4.** Click the **Student Program/Plan** link. **Student Program/Plan**
- **5.** Enter the desired information into the field.
- **6.** The **Include History** box ensures that you will see all actions associated with a student over time. It is not uncommon for students to apply, withdraw or take a leave of absence, be readmitted, change majors and expected graduation terms.

Check the **Include History** box.

Include History

- **7.** Click the **Search** button. Search
- **8. Note:** All first year students will be associated with DCI. After they complete their required hours a student can declare their major.
- **9. Note:** When searching for a student who has only one program, the **Program/Plan** page will automatically be displayed.

When searching for a student who has more than one program, the **Search Results** will appear at the bottom of the page.

If a student has multiple rows that list "**0**" as the **Career Number**. it is not necessary to click on each row provided that you selected the **Include History** option**.**

Review and select the desired **Search Results** link.

- **10.** There are five tabs displayed on this page. Only **Student Program**, **Student Plan**, and **Student Sub-Plan** are used.
- **11.** From the **Student Program** tab, click the **Last** link to review a student's academic history.
	-
- **12.** The program action displays **"APPL - Application"** included is the date associated with this action.

Click the **Show previous row** button to proceed to the next row. You will see program actions similar to the following. $\blacksquare$ 

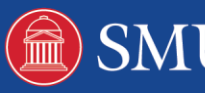

**13.** The program action displays **"EVAL - Evaluation"** and the date associated with this action.

Click the **Show previous row** button to proceed to the next row.  $\blacksquare$ 

**14.** The program action displays **"ADMT - Admit"** and the date associated with this action.

Click the **Show previous row** button to proceed to the next row. K

**15.** The program action displays **"DEIN - Intention to Matriculate"** and the date associated with this action.

Click the **Show previous row** button to proceed to the next row. K

**16.** The program action displays **"MATR - Matriculation"** and the date associated with this action.

Click the **Show previous row** button to proceed to the next row.  $\overline{\mathbf{a}}$ 

**17.** After the Action of "**Matriculation"** the student will have various "**Program Changes"** (**PRGC**) and "**Plan Changes"** (**PLNC)** depending upon when the student enters an Academic Program or declares new plans (major/minors) or sub-plans (concentrations).

Click the **First** link to return to the most recent action. First

- **18.** Click the **Student Plan** tab. Student Plan
- **19.** Details of each **Program Change** (**PRGC**) and **Plan Change (PRC)** can be found within the **Student Plan** tab
- **20.** Select the **View All** link located on the blue bar below Academic Program Information.

This will display all majors and minors for a particular program.

| View All

- **21.** Click the **View 1** link to collapse the information.
	- View 1
- **22.** Click the **Student Sub-Plan** tab. Student Sub-Plan
- **23.** Sub-plans are concentrations and specializations that are defined by departments that use them.

Always check the **Sub-Plan** tab to see if a sub-plan has been designated.

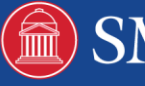